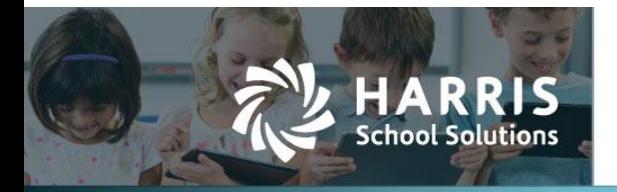

## **Report Cards**

You will use these steps to create a Report Card Run. These remain and can be accessed at any time, yielding the same results as the original run. This means you can always pull a copy from anytime and it will be the same as what was sent out.

All students enrolled during a cycle are included in Report Card Runs and can be manually removed.

# **Prerequisites**

Students > Reports

## **Grade Verification**

The first step with Report Cards is to ensure all teachers have completed their work in Gradebook. Suggested reports:

- Section Submission Status this shows the teachers that have and have not submitted grades, indicating they are complete.
- Grade Proof List this provides a cycle average for each teacher's Gradebook that the school can have them sign-off for each grading cycle.
- Teacher Signoff this is useful at the end of a Term to look at course completions for students in a teacher's Gradebook before printing report cards at the Term.

These are only suggestions, and the campuses should follow their district's local policy on report card processes and procedures.

Students > Scheduling > Schedule Manager

## **Each Report Card Period - Lock the Cycle**

Once all teachers have completed their grades, it is time to lock the cycle(s) to prevent any grade alterations without office knowledge and approval. Cycles should be locked before the Report Card run is done.

Contact Support websmartsupport@harriscomputer.com https://app.na3.teamsupport.com/

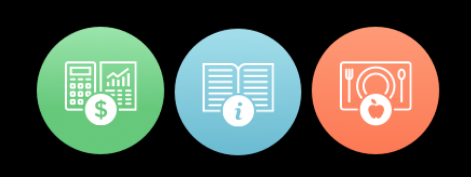

*© 2022, Harris School Solutions. All rights reserved.*

To lock Reporting Cycles:

- Click the  $\sum$  to open the Schedule
- Select the **Calendar Tab**
- Click the  $\bullet$  for any OPEN cycles in the Term to be processed
	- o This step will take a moment; it rolls up all pending grades, submits, and locks all gradebooks. The screen will fade but do not leave the screen. Once it completes, you will see a  $\ddot{\bullet}$  and the cycle will be labeled CLOSED.

## **Each Term - Run Course Completion**

Only when all cycles in the Term are CLOSED, can Course Completion be run. The system only assigns the following indicators in accordance with the course catalog setup (credit by term or overall): 01, 02, 06, 08, 13, and 14.

To Process Course Completion:

- $\bullet$  Click  $\bullet$
- You will get a pop-up, click OK.
	- $\circ$  This step will take a moment. The screen will fade but  $\underline{do}$  not leave the screen. Once it completes, you will see a log of all Pass/Fail Indicators assigned.

# Creating a Report Card Run and Bulk Release

Students > Grades > Report Cards

When you are ready to run report cards:

- Go to: Students > Grades > Report Cards
- Click **Create Report Card Run**
- Configure the report settings:
	- o **Instructional Period** the school year
	- o **Campus** this defines which students are included
	- o **Format** This determines the template that the report cards will use. A format must be defined for each grade level (all can use the same or the campus can use multiple, each requiring its own Report Card run).
	- o **Cycle** grading cycle
	- o **Summer School**  generates Summer School report cards only.
	- o **Comments** (optional) these will print on all report cards
- Click Foreate

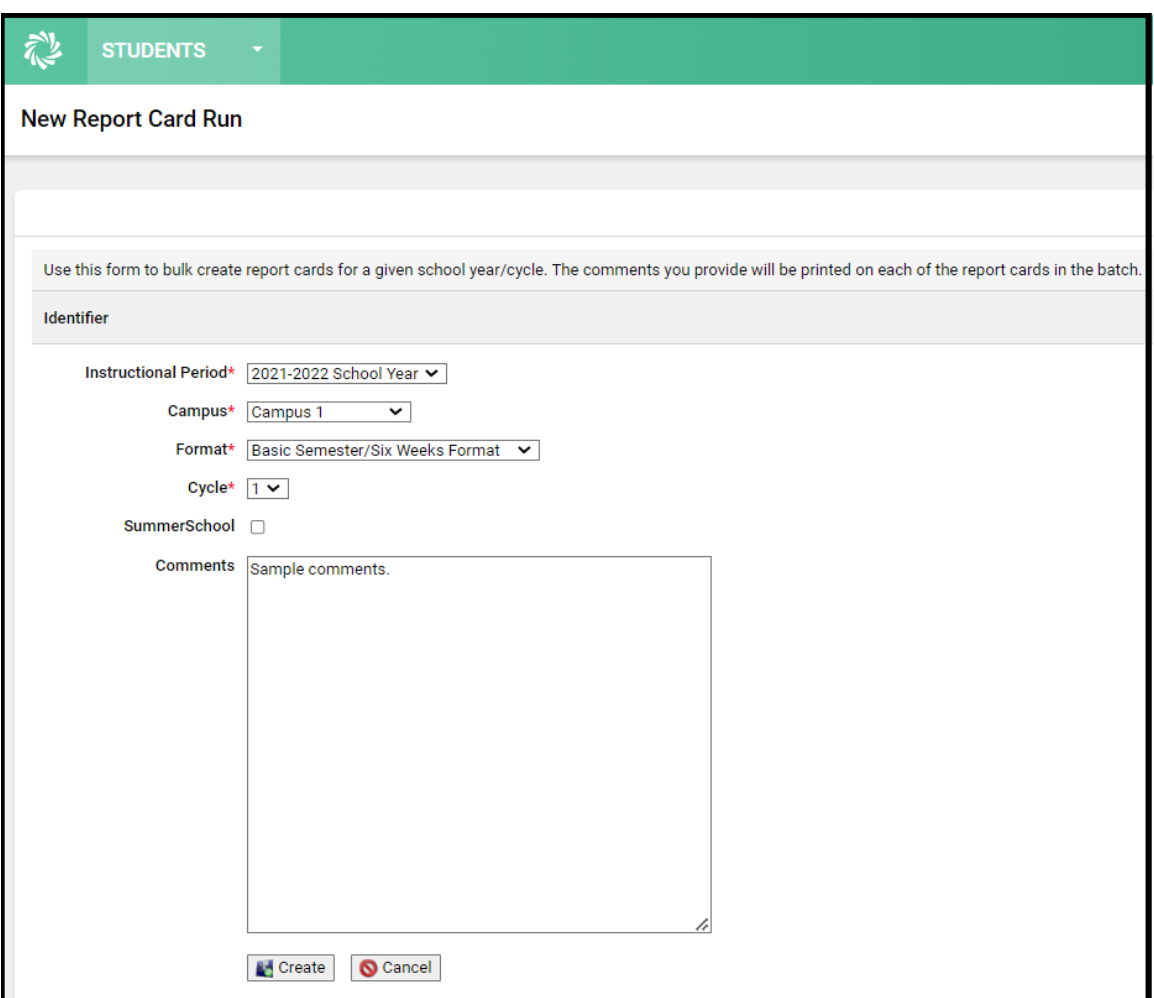

## **NOTE:**

- The system generates a report card for each student that met the criteria and was enrolled at any point during the selected cycle. Students withdrawn before the cycle ends will be included and can be manually removed. If removed, they can be added back in.

- Click the Bulk Release tab, select the desired parameters, and click CRelease Report Cards
- Websmart will display a message when the report cards have been released. **Note:** The report cards have been sent to the Parent Portal.

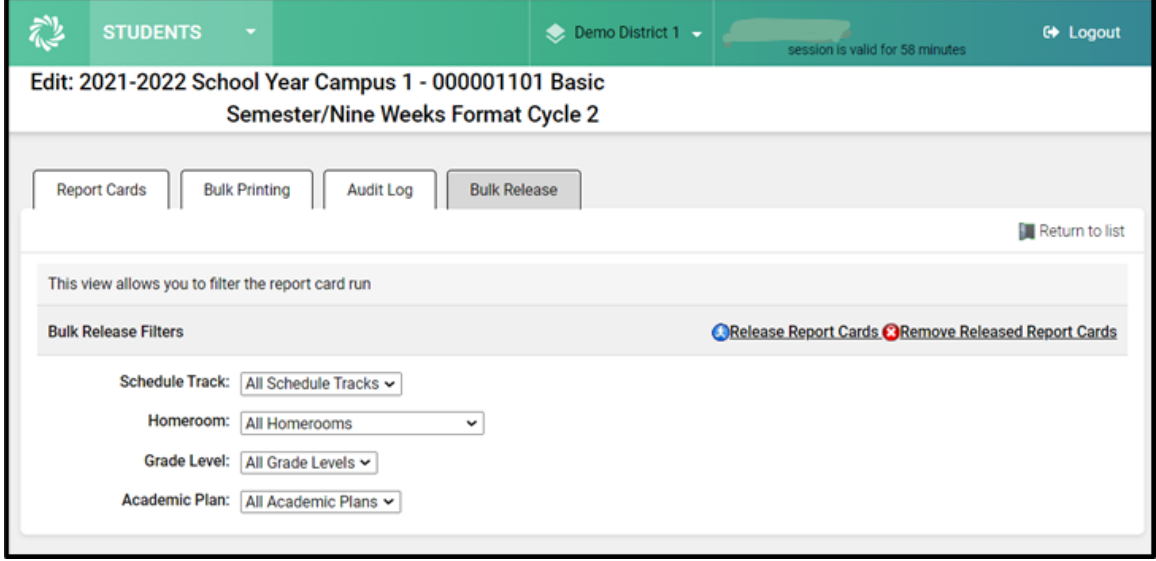

## Printing a Report Card Run

## Students > Grades > Report Cards

## **Printing a Report Card Run (All Report Cards or a Selection)**

When you are ready to print report cards:

- Go to: Students > Grades > Report Cards
- Click the  $\sum$  for the Report Card Run
- Select the **Bulk Printing** tab
- Define the Printing Filters:
	- o **Schedule Track** this allows campuses that serve multiple tracks to run for all or a specific track
	- o **Homeroom** this allows a single homeroom or all to be run
	- o **Grade Level** this allows a single or all grade levels to be run
	- o **Academic Plan** this allows a single of all plans to be run
	- o **Sort** this determines the sort order for the report cards. If you select *By Period*, you must select a Period.
- Click **Print Report Cards**

This will generate one pdf document for all students covered by the Printing Filters.

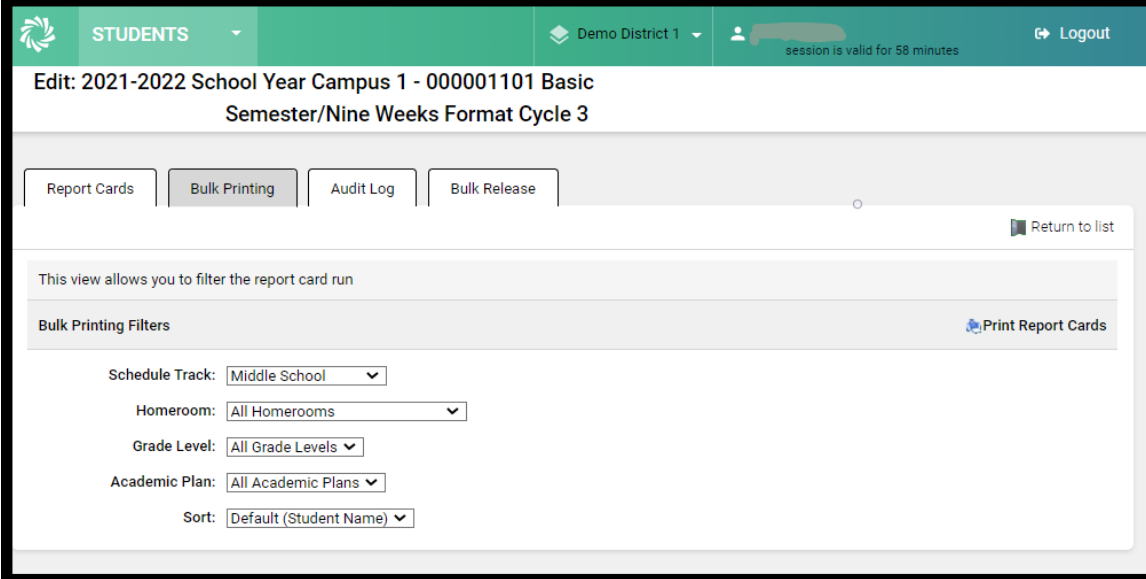

## **Printing a Single Report Card**

To print an individual report card:

- Go to: Students > Grades > Report Cards
- Click the  $\sim$  for the Report Card Run
- Locate the student in the list
- Click the **P** printer icon to generate a pdf for the selected student
- Other options on this screen:
	- o Send Paper Copy will send by mail a paper copy to parent. If the star is not on, the parent will not receive a paper copy and view the report card through the parent portal if the school district has the parent portal feature.
	- o Parent Portal icon  $\bigotimes$  shows a green checkmark then the Parent Portal feature has been set on through Admin Global settings.

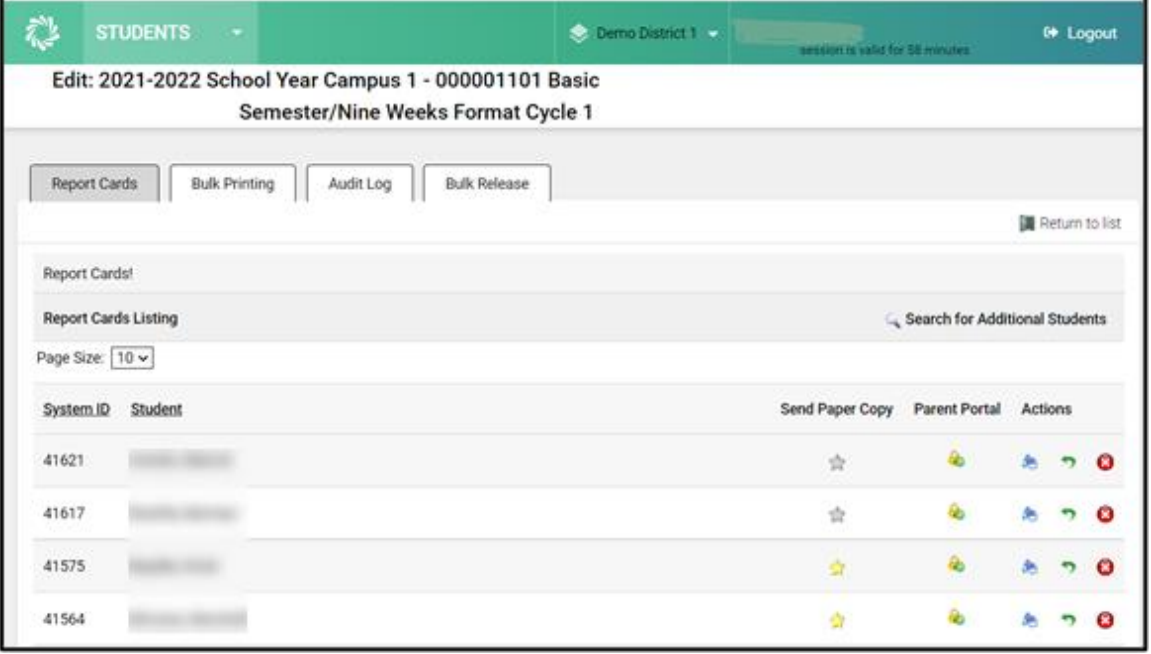

Another option to print an individual report card:

- Go to: Students > Student Manager
- Search for student and Click the  $\blacktriangleright$  Actions icon on the right
- Click the Permanent Record tab
- Click Report Cards and then select the appropriate School Year from the dropdown
- Select under the reporting period cycle, Click on the **printer icon to generate a pdf for the** selected student report card

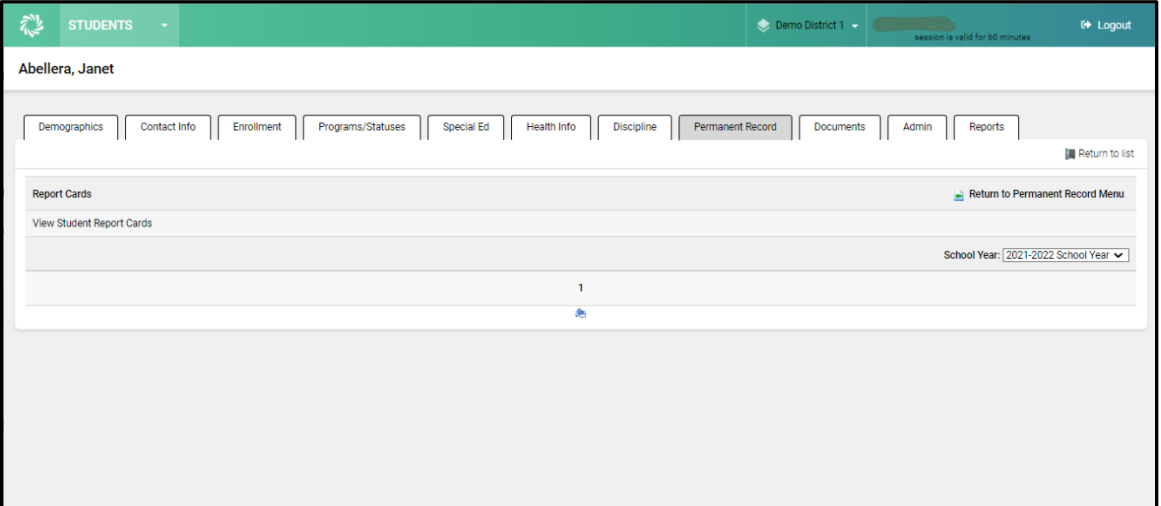

## **Designate to receive a printed report card**

- Go to: Students > Student Manager > Contact Info
- Under Contacts section on the right side a new code was added [PRC] Receive Printed Report Card click **th** to turn this feature on.

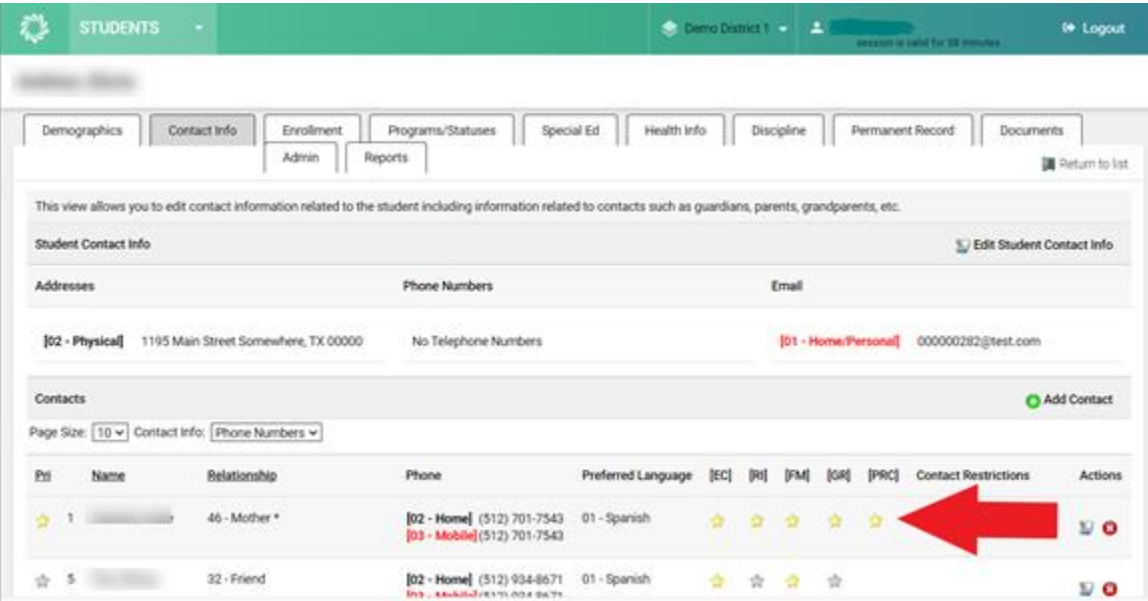

# Other Features

## Students > Grades > Report Cards

### **Removing Students that Withdrew**

If a Report Card Run is performed, all students enrolled during the cycle will be included. If a student should be excluded due to a withdrawal, follow these steps to remove the student. The student can be re-added to the batch if needed.

- Go to: Students > Grades > Report Cards
- Click the  $\blacksquare$  for the Report Card Run
- Click the  $\bigotimes$  button to remove the student

This will remove the student from the Report Card Run.

## **Adding Students Back into the Run**

If a Report Card Run is performed, a student must be enrolled during the cycle to be included. If a student was manually removed and needs to be re-added, follow these steps to add them.

- Go to: Students > Grades > Report Cards
- Click the  $\blacktriangleright$  for the Report Card Run
- Click **Search for Additional Students** button
- Use the check box(es) to select the student(s)
- Click **Add Selected Students** button

This will add those students into the Report Card Run.

### **Updating a Single Report Card – When, Why, and How**

#### *Update*:

If a student's report card is incorrect and a replacement must be reissued, follow these steps. This should only be used to replace the issued report card with a corrected version. The standard time this would be used is when sending out a replacement report card for a student with Incompletes for a legitimate reason

#### *Don't Update*:

If there are justifiable changes that occur and impact the cycle averages, those will be reflected on future report cards and thus not require a recalculation. Under these circumstances, the one in the run should not be updated so that it remains as a *snapshot* of what was actually reported to the parent(s)/guardian(s).

To update an individual report card:

- Go to: Students > Grades > Report Cards
- Click the  $\sum$  for the Report Card Run
- Locate the student in the list
- Click the  $\bullet$  recalculate icon to update the report card for the student

\*This should only be used when a replacement must be issued to correct invalid data. This becomes the NEW official copy and replaces the historical snapshot in the system.\*

## **Updating a Report Card Run**

If an entire Report Card Run needs to be replaced, delete the Run from the Students > Grades > Report Cards screen using the  $\bullet$  button and create a new run.

## **Audit Log**

All activities associated with a Report Card Run are tracked and easily viewed by using the Audit Log tab. This includes the date and time stamp and user ID that performed each action.